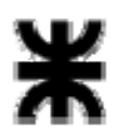

**Universidad Tecnológica Nacional Facultad Regional Buenos Aires Secretaría de Cultura y Extensión Universitaria**

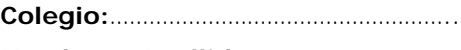

**Nombre y Apellido:** ………………………..

# **PHOTOSHOP – Nivel Avanzado**

Antes de comenzar, crea una nueva carpeta en el escritorio con el nombre "Photoshop" seguido de tu apellido ( Ej: PhotoshopGarcia) y guarda lo realizado en ella.

**Ejercicio a realizar:** diseñar un afiche según el modelo dado (modelo.jpg), para lo cual se deberá tener en cuenta los siguientes puntos:

## **PUNTO 1:**

- **1.** Documento mide: 29,7 cm x 42 cm.
- **2.** Utilizar resolución para web.
- **3.** Abrir el archivo: modelo.jpg para tenerlo como referencia.
- **4.** Usar líneas guías para ayudarte a organizar el trabajo.

# **PUNTO 2:**

- **1.** Para armar las imágenes se utilizaron 4 acciones diferentes las cuales deberán guardarse en una carpeta creada por el alumno con su apellido.
- **2.** La acción 01 ( imágenes con fondo rojo): se llamará con el apellidodelalumno01
	- **a)** Sacar el candadito a la imagen.
	- **b)** Modificar tamaño de la imagen a 186px x 138 px, 72 dpi.
	- **c)** Utilizar herramienta Trazo/Path, con un radio de 20 px para seleccionar la imagen.
	- **d)** Borrar el fondo para que quede la imagen con las puntas redondeadas.
	- **e)** Deseleccionar.
	- **f)** Achicar la imagen un 10%.
	- **g)** Crear una nueva capa, pintarla de color Rojo. (va a ir atrás de la imagen).
	- **h)** Aplicar un borde a la imagen con capa de estilo. Borde color azul. Grosor 2 px.
	- **i)** Guardarla para web, resolución 80, en la carpeta anteriormente creada al iniciar el ejercicio.
	- **j)** Cerrar la imagen que no quarde ningún cambio.
- **3.** La acción 02 ( imágenes con fondo azul): se llamará con el apellidodelalumno02
	- **a)** Sacar el candadito a la imagen.
	- **b)** Modificar tamaño de la imagen a 186px x 138 px, 72 dpi.
	- **c)** Utilizar herramienta Trazo/Path, con un radio de 20 px para seleccionar la imagen.
	- **d)** Borrar el fondo para que quede la imagen con las puntas redondeadas.
	- **e)** Deseleccionar.
	- **f)** Achicar la imagen un 10%.
	- **g)** Crear una nueva capa, pintarla de color Azul. ( va a ir atrás de la imagen).
	- **h)** Aplicar un borde a la imagen con capa de estilo. Borde color es un degrade de verde a amarillo. Grosor 2 px.
	- **i)** Guardarla para web, resolución 80, en la carpeta anteriormente creada al iniciar el ejercicio.
	- **j)** Cerrar la imagen que no quarde ningún cambio.
- **4.** La acción 03 ( imágenes con fondo verde): se llamará con el apellidodelalumno03
	- **a)** Sacar el candadito a la imagen.
	- **b)** Modificar tamaño de la imagen a 186px x 138 px, 72 dpi.
	- **c)** Utilizar herramienta Trazo/Path, con un radio de 20 px para seleccionar la imagen.
	- **d)** Borrar el fondo para que quede la imagen con las puntas redondeadas.

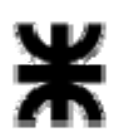

**Universidad Tecnológica Nacional Facultad Regional Buenos Aires** 

**Secretaría de Cultura y Extensión Universitaria**

- **e)** Deseleccionar.
- **f)** Achicar la imagen un 10%.
- **g)** Crear una nueva capa, pintarla de color Verde. (va a ir atrás de la imagen).
- **h)** Aplicar una Superposición de Motivo/Pattern Overlay con una opacidad del 60% y una escala de 200% con capa de estilo.
- **i)** Guardarla para web, resolución 80, en la carpeta anteriormente creada al iniciar el ejercicio.
- **j)** Cerrar la imagen que no guarde ningún cambio.
- **5.** La acción 04( imágenes con fondo amarillo): se llamará con el apellidodelalumno03
	- **a)** Sacar el candadito a la imagen.
	- **b)** Modificar tamaño de la imagen a 186px x 138 px, 72 dpi.
	- **c)** Utilizar herramienta Trazo/Path, con un radio de 20 px para seleccionar la imagen.
	- **d)** Borrar el fondo para que quede la imagen con las puntas redondeadas.
	- **e)** Deseleccionar.
	- **f)** Achicar la imagen un 10%.
	- **g)** Crear una nueva capa, pintarla de color Amarillo. (va a ir atrás de la imagen).
	- **h)** Creamos una banda blanca, con un borde rojo de 1 px de grosor.
	- **i)** Guardarla para web, resolución 80, en la carpeta anteriormente creada al iniciar el ejercicio.
	- **j)** Cerrar la imagen que no guarde ningún cambio.

#### **PUNTO 3:**

**1.** Acomodar todas las imágenes creadas según el modelo dado.

# **PUNTO 4:**

**1.** Agregar la imagen logo.jpg. Achicar un 50%. Aplicarle una capa de ajuste para que la imagen se convierta en escala de grises.

## **PUNTO 5:**

- **1.** Entregar el PSD abierto, con todas las capas. Controlar que no haya capa de más.
- **2.** Entregar el PSD con las capas acopladas.
- **3.** A cada capa asignarle un nombre identificatorio.